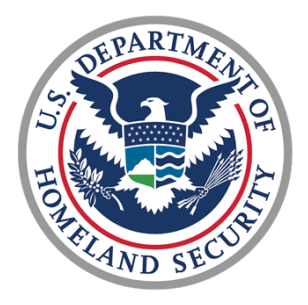

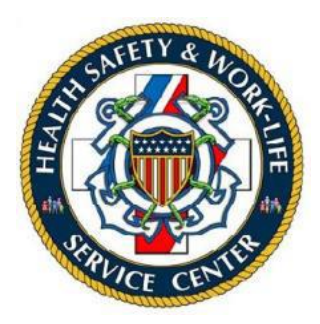

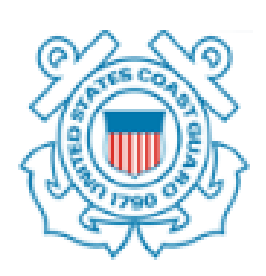

# U.S. COAST GUARD

# Ombudsman & Personal Financial Management Program

Registry User Guide for Coordinators

## Contents

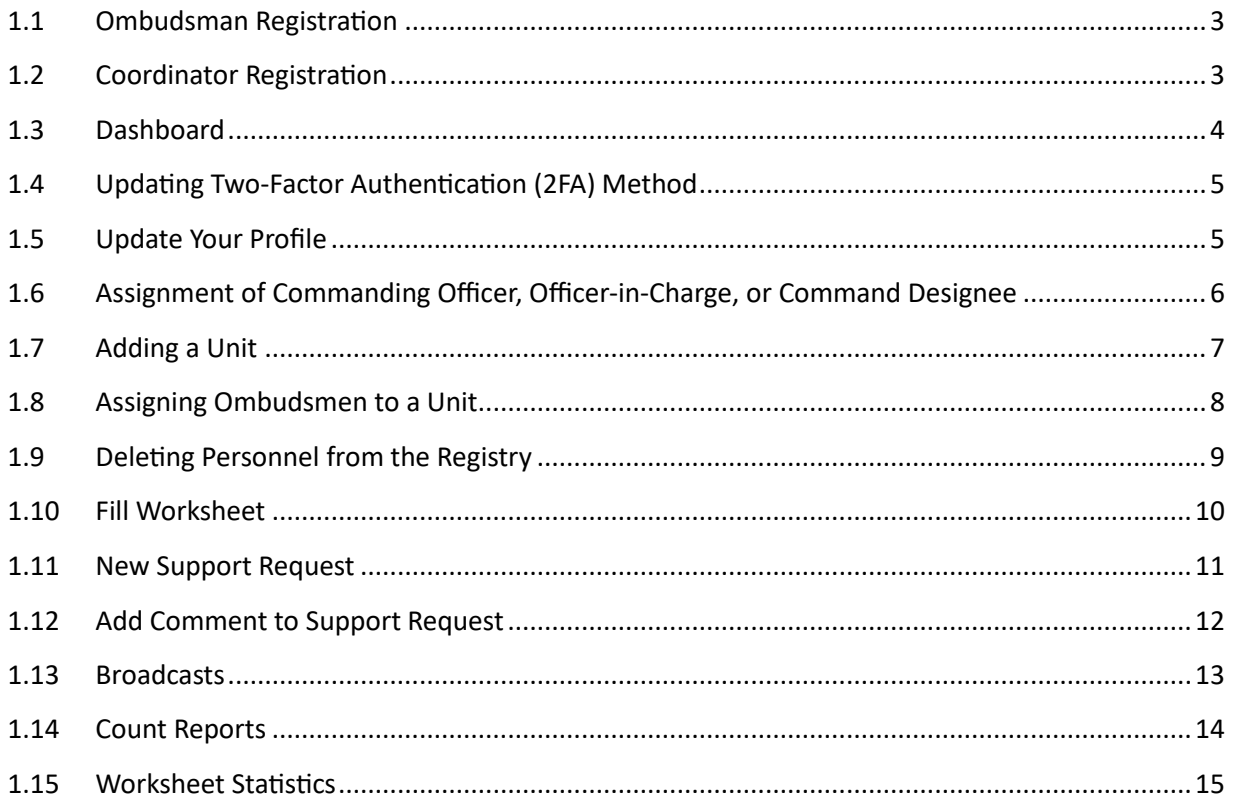

This user guide provides basic procedures to Ombudsman Coordinators on using the CG Ombudsman Registry. These procedures include registering users, adding units, assigning Ombudsman and Commanding officers to units within the registry, sending broadcasts, and running reports.

## <span id="page-2-0"></span>1.1 Ombudsman Registration

**Ombudsmen cannot register or assign themselves to a command.** The Ombudsman Program Manager, Commanding Officer/Officer-in-Charge, Command Designee, Regional Ombudsman Coordinators, and HSWL RP Ombudsman Coordinators have the ability to register and assign Ombudsmen to their unit(s). Per COMDTNST 1750.4 (series), it is the command's responsibility to ensure that their command is registered, Ombudsman/Ombudsmen are assigned, and worksheet data is submitted.

### <span id="page-2-1"></span>1.2 Coordinator Registration

To register as a HSWL Ombudsman Coordinator, go to

<https://www.ombudsmanpfmpregistry.org/ombregistry> and complete the Coordinator Registration form. Complete the steps in the table below to register.

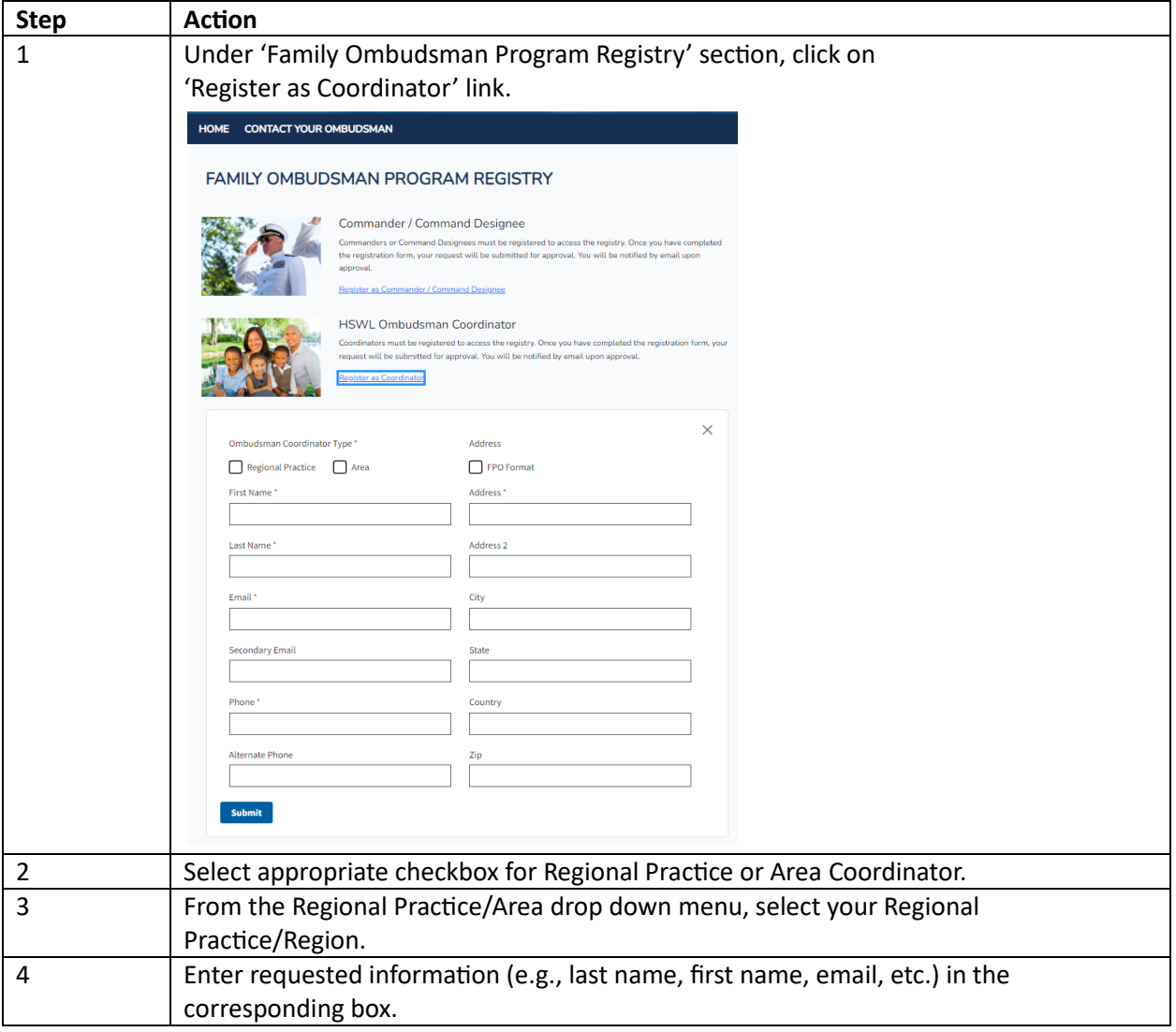

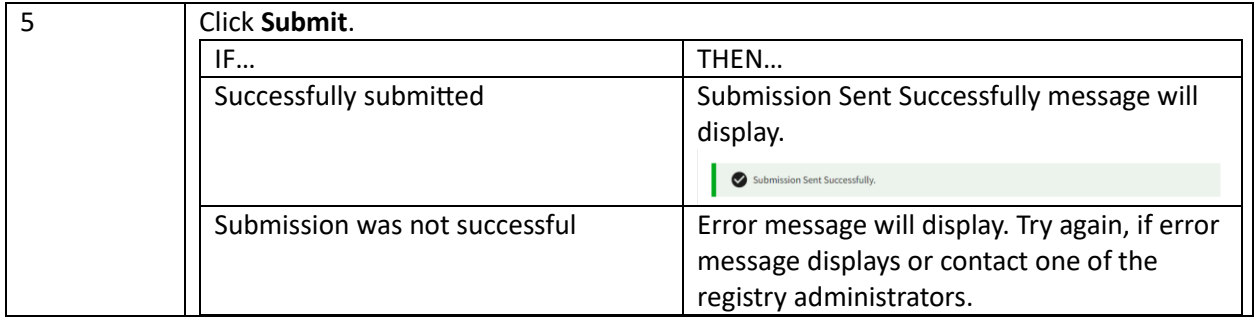

You will be notified by email when your account has been approved. Once your account has been approved you may return to the registry and logon.

#### <span id="page-3-0"></span>1.3 Dashboard

Welcome, John Doe

When you login to the registry, Dashboard is the landing page.

The Dashboard shows any Announcements posted by: Health, Safety and Work-Life Regional Practice (HSWL RP) Ombudsman Coordinators, Area Regional Ombudsman Coordinators and Ombudsman Program Manager.

The Dashboard also shows worksheets summary by month. Clicking on the chart for a particular month shows the units list for that month.

**Important Announcements** OMB demo 11/01/2023  $\times$ Broadcast demo Ombudsman Worksheets Completed by Month Submitted Worksheets | Un-Submitted Worksheets  $1.0^{\circ}$  $0.9$  $0.8$  $0.7$  $0.6$  $0.5$  $0.4$  $0.3$  $0.2$  $0.1$  $\mathbf 0$ Jan Feb Mar Apr  $May$ Jun Jul  $Aug$ Sep  $_{\rm Oct}$  $Nov$ De

4 | P a g e

## <span id="page-4-0"></span>1.4 Updating Two-Factor Authentication (2FA) Method

To reset 2FA authentication method:

![](_page_4_Picture_73.jpeg)

## <span id="page-4-1"></span>1.5 Update Your Profile

To update your name, phone, address:

![](_page_4_Picture_74.jpeg)

![](_page_5_Picture_92.jpeg)

### <span id="page-5-0"></span>1.6 Assignment of Commanding Officer, Officer-in-Charge, or Command Designee

You may be asked to assist with assignment of the Commanding Officers, Officers-in-Charge, or Command Designees.

![](_page_5_Picture_93.jpeg)

![](_page_6_Picture_109.jpeg)

## <span id="page-6-0"></span>1.7 Adding a Unit

If the Unit is not listed in the registry after you have searched, add the unit by:

![](_page_6_Picture_110.jpeg)

![](_page_7_Picture_107.jpeg)

The unit will be verified and approved by the Ombudsman Program Manager. Approvals are normally processed within 24 to 48 hours of your request. After receiving approval, you can return to the registry and make your assignments.

## <span id="page-7-0"></span>1.8 Assigning Ombudsmen to a Unit

While it is the responsibility of the Commanding officer, Officer-in-Charge, or Command Designee to register and assign their Ombudsman to their unit(s) per COMDTNST 1750.4 (series), there will be times when it is necessary for the Ombudsman Coordinator to make the assignment. This will assist you in maintaining a current Ombudsman roster as required by COMDTNST 1750.4 (series).

Registering Ombudsmen at the completion of CG Ombudsman training is one way to ensure Ombudsmen are assigned to their unit. Coordinators can only assign Ombudsmen who are assigned to a unit located in their AOR. If you have Ombudsmen from another AOR attend your training, forward the Ombudsmen information to the servicing HSWL RP Ombudsman Coordinator, who can enter them into the Ombudsman Registry.

![](_page_7_Picture_108.jpeg)

To assign an Ombudsman:

![](_page_8_Picture_147.jpeg)

## <span id="page-8-0"></span>1.9 Deleting Personnel from the Registry

Removing a Commanding Officer, Officer-in-Charge, Command Designee, or Ombudsman from their assignment does not delete them from the Ombudsman Registry database. To delete someone from the registry:

![](_page_8_Picture_148.jpeg)

![](_page_9_Picture_119.jpeg)

## <span id="page-9-0"></span>1.10 Fill Worksheet

An Ombudsman Coordinator or Commander can fill a worksheet on behalf of an Ombudsman. To fill a worksheet on behalf on an Ombudsman:

![](_page_9_Picture_120.jpeg)

![](_page_10_Picture_76.jpeg)

## <span id="page-10-0"></span>1.11 New Support Request

If at any time, you have problems or questions regarding the Registry you can submit a support case request.

To submit a support case request:

![](_page_10_Picture_77.jpeg)

![](_page_11_Picture_54.jpeg)

## <span id="page-11-0"></span>1.12 Add Comment to Support Request

To add a comment to an existing support case request:

![](_page_11_Picture_55.jpeg)

![](_page_12_Picture_81.jpeg)

#### <span id="page-12-0"></span>1.13 Broadcasts

The broadcast system was developed to assist Coordinators in communicating with Commanding Officers/Officers-in-Charge/Command Designees and Ombudsmen that fall within their area of responsibility. With broadcasts you can send real time information and resources about the CG Ombudsman Program to ensure quicker delivery to CG families. The broadcast system does not limit the number of attachments; however, it is recommended that the total attachments do not exceed 20MB. Broadcasts cannot be sent to anyone outside a Coordinator's AOR. Broadcasts are sent by email and will display on registry user's dashboard during the publish and expire dates. Broadcast information that is applicable to all Coast Guard should be forwarded via email to the Program Manager for sending. To create a bulletin:

![](_page_12_Picture_82.jpeg)

![](_page_13_Picture_99.jpeg)

## <span id="page-13-0"></span>1.14 Count Reports

Every HSWL Ombudsman Coordinator has the capability to monitor the commands that are assigned to your area of responsibility by going to the reports tab located on your dashboard.

These reports provide the Units, Ombudsmen, Commanders and Coordinators counts for their AOR. Click on the particular report link to see the listing. Each listing can be downloaded into an Excel spreadsheet. When exporting an Excel spreadsheet, all columns will be exported. Unwanted columns can be deleted after download.

![](_page_14_Picture_87.jpeg)

#### <span id="page-14-0"></span>1.15 Worksheet Statistics

Every HSWL Ombudsman Coordinator has the capability to monitor the Worksheet Statistics for their area of responsibility by going to the reports tab located on your dashboard.

Worksheet Statistics report shows the worksheet totals that your Ombudsmen have submitted for any given period of time. The totals will be for the current calendar year. To review numbers for a previous calendar year, use the date range feature to specify the desired report period. You can also use the date range feature to select a specific period in the current calendar year as well. Here you can request a report for a specific date range and can monitor the number of inquiries and different types of categories that are being reported. This will assist leadership in understanding the current needs of their command family members.

- 1. If the command has more than one Ombudsman assigned, the system will take care of combining all worksheets together while showing the total statistics.
- 2. If an ombudsman is assigned to more than one unit, they must complete an Ombudsman Monthly Worksheet for each command that they are assigned. For example, Command A and Command B have agreed to share Command A Ombudsman. Command B must be registered and the Ombudsman assigned to their command in order for him/her to complete a monthly worksheet for that command. If commands decide to combine the worksheets into one worksheet, then the other command worksheets still need to be completed; however, only a zero needs to be entered into the worksheet.

![](_page_15_Picture_6.jpeg)